# **Control4 and KNX**

**Configuration and Implementation** 

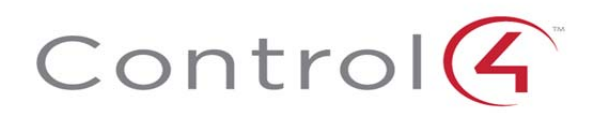

**The information contained in this document is the intellectual property of Control4 Corporation ("Control4") and use without a valid license from Control4 is strictly prohibited. The holder of this document shall keep all information contained herein confidential and shall protect this information in whole or in part from disclosure to any and all third parties except as specifically authorized in writing by Control4.** 

#### **Disclaimer**

The information in this document is provided in connection with Control4 products. No license, express or implied, by estoppel or otherwise, to any intellectual property rights is granted by or in this document. Except as provided in Control4's terms and conditions for the license of such products, Control4 Corporation and its affiliates, ("Control4") assume no liability whatsoever, and Control4 disclaims any express or implied warranty, relating to the sale and/or use of Control4 products including liability or warranties relating to fitness for a particular purpose, merchantability, or infringement of any patent, copyright or other intellectual property right. Control4 products are not intended for use in medical, life saving, or life sustaining applications.

Information regarding third-party products is provided solely for educational purposes. Control4 is not responsible for the performance or support of third-party products and does not make any representations or warranties whatsoever regarding the quality, reliability, functionality or compatibility of these products. The reader is advised that third parties can have intellectual property rights that can be relevant to this document and the technologies discussed herein, and is advised to seek the advice of competent legal counsel, without obligation of Control4.

Control4 retains the right to make changes to this document or related product specifications and descriptions, at any time, without notice. Control4 makes no warranty for the use of this document and assumes no responsibility for any errors that can appear in the document nor does it make a commitment to update the information contained herein.

#### **Trademarks**

Control4 and the Control4 logo are trademarks or registered trademarks of Control4 Corporation. Other product and company names mentioned in this document may be the trademarks or registered trademarks of their respective owners.

#### **Copyright**

Copyright  $\degree$  2004-2013 Control4. All rights reserved. No part of this publication may be reproduced, photocopied, stored on a retrieval system, or transmitted without the express written consent of the publisher.

#### **Contact Us**

Control4 Corporation 11734 S. Election Road Salt Lake City, UT 84020 USA http://www.control4.com

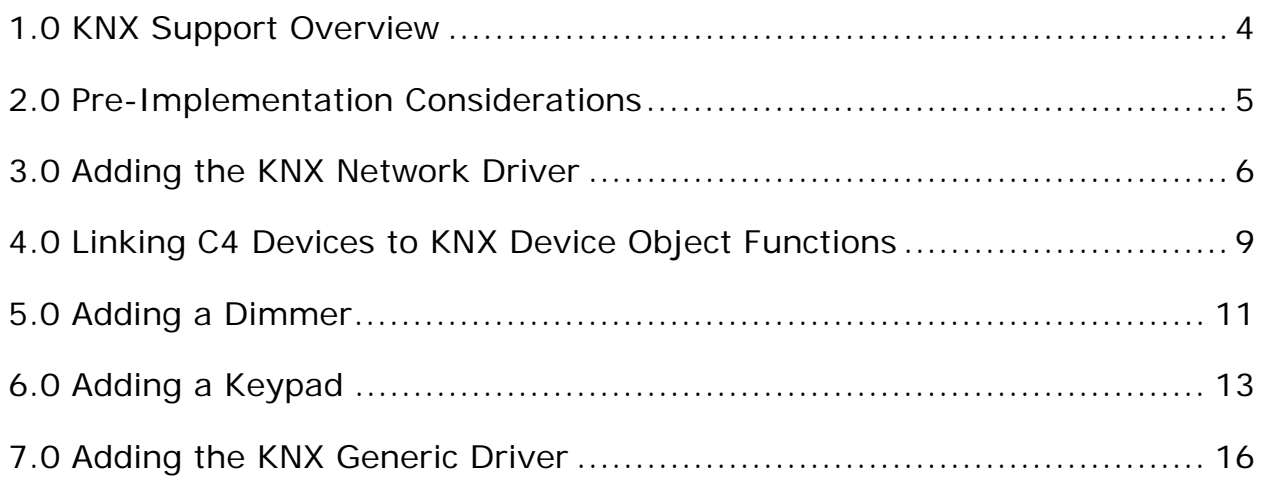

# **1.0 KNX Support Overview**

Control4 now supports integration with devices using the standardized KNX control network topology. The scope of support of this integration only includes products labeled with the KNX trademark. These devices have been tested for KNX protocol support as well as correct data coding by accredited third party test labs using the KNX standardized Data types.

The KNX protocol supports a wide variety of home automation applications including:

- Lighting control
- Heating/ventilation & Air Conditioning control
- Shutter/Blind & Shading control
- Alarm Monitoring
- Energy Management & Electricity/Gas/Water metering
- Audio & video distribution

Through the Online Driver Database, Control4 has made available four drivers to assist with KNX implementation into a Control4 project. These include:

- Switch Driver: knx\_switch.c4i
- Dimmer Driver: knx\_dimmer.c4i
- Keypad Driver: knx\_keypad.c4i
- Generic Driver: knx\_generic.c4i
- Network Driver: knx\_network.c4i

In addition to these, a KNX Network driver is also available in the Online Driver Database. It is named: knx\_network.c4i.

The network driver in conjunction with any/all of the device drivers listed above will allow you to use the KNX protocol to control keypads, dimmers and switches within the Control4 environment.

# **2.0 Pre-Implementation Considerations**

The KNX control protocol is used largely throughout the United Kingdom and Europe. It is an approved standard in the following areas:

- European Standard (CENELEC EN 50090 and CEN EN 13321-1).
- International Standard (ISO/IEC 14543-3).
- Chinese Standard (GB/Z 20965).
- US Standard (ANSI/ASHRAE 135).

Prior to implementing KNX into your Control4 system, it is recommended that the following resources be reviewed: http://www.knx.org

This is the official site of the KNX association. It provides an excellent starting point in understanding KNX architecture and requirements.

It is important to note that this release of KNX support is targeted to early adopters who have experience with the KNX protocol and have the ability (or access to a resource) to work with an ETS (Engineering Tool software) to configure KNX Group Address and Object Functions. The scope of this document does not include instruction on designing and configuring KNX device functionality.

This document is intended to outline the steps required to use the delivered device drivers to support KNX certified dimmers, switches and keypads within a Control4 system. It assumes that the KNX devices are already configured with the appropriate Group Address values.

Note that all examples provides in this document are based off a KNX device Configuration using ETS3

# **3.0 Adding the KNX Network Driver**

The first step in including KNX certified devices into your Control4 project is the inclusion of the KNX Network driver. The Network driver serves as a layer between the KNX modules and the control devices (dimmers, switch, keypad.) in your project. It handles the parsing of commands sent from the devices and passes them on via Ethernet connection to the KNX modules. Similarly, it handles communication from the modules to the control devices.

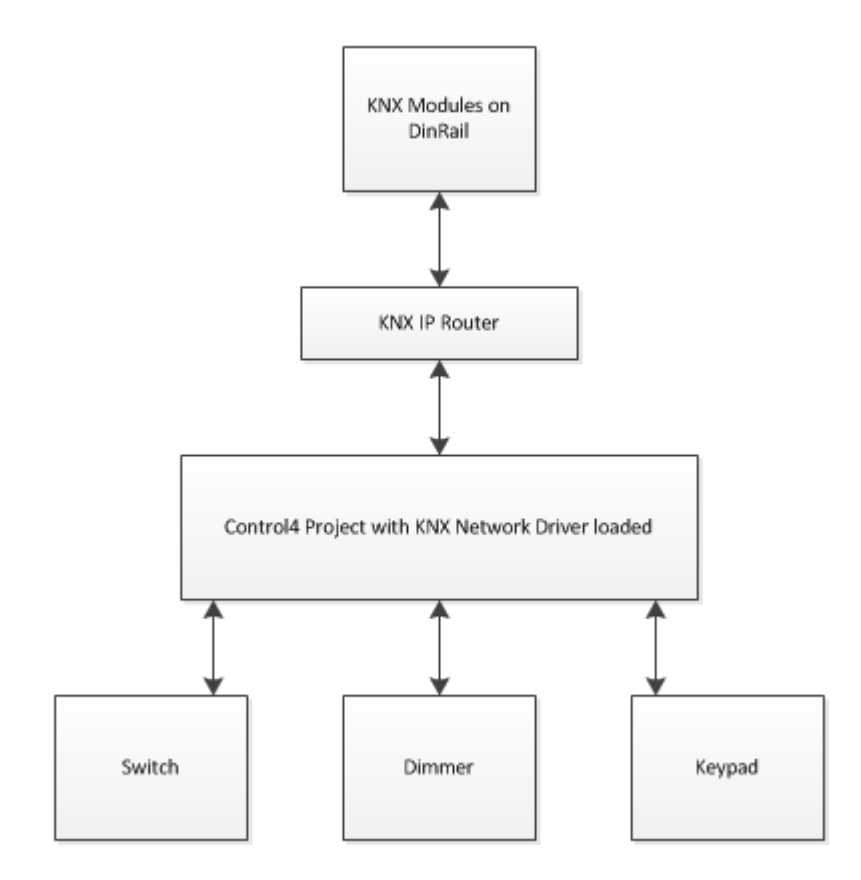

The preferred path in implementing KNX within Composer Pro is to add the KNX Network driver to your project **PRIOR** to adding any KNX device drivers that you wish to control or monitor in your system. By adding the Network driver first, all of the KNX device drivers subsequently added will be automatically bound correctly to the network driver in the Connections area of Composer Pro.

Any KNX device drivers added to the project prior to the KNX Network driver will need to be manually bound in the Connections area of Composer Pro.

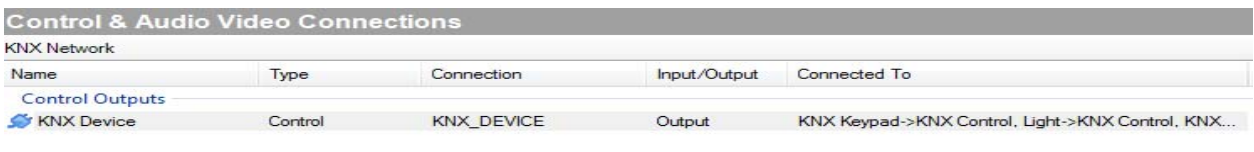

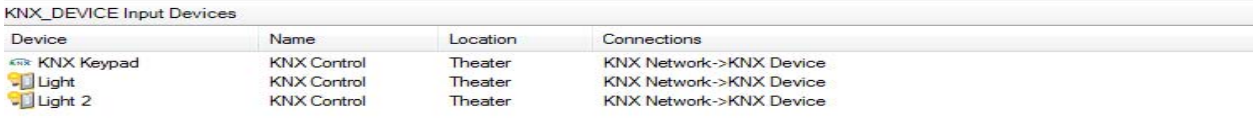

The following screen shot is populated KNX Network Driver Properties page:

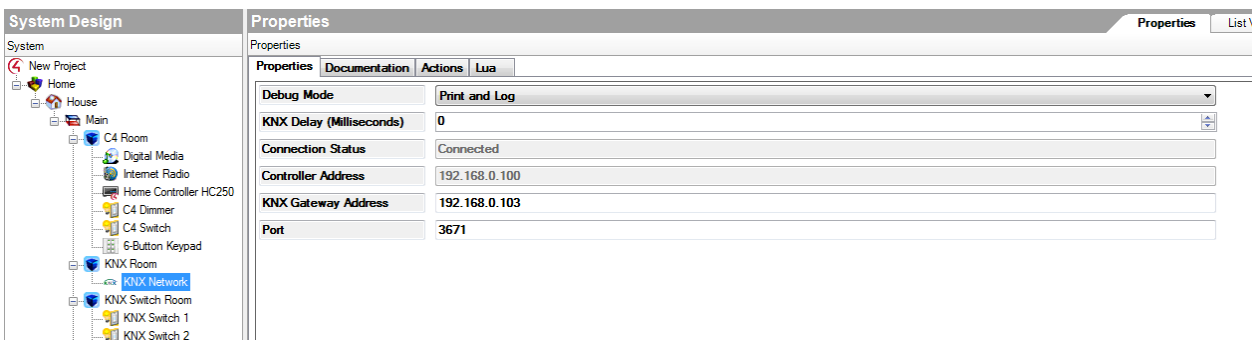

In the above example, the KNX Network driver has been added to the project. Configuration points provided under Properties page include:

**KNX Gateway Address**: The address represents the physical IP address of the KNX Gateway device used in your project.

**KNX Delay:** This is an editable time value that ranges from 0 to 500 milliseconds. It defaults to 0, which is OFF. This setting represents the time allotted for a KNX command to be sent. For example, consider a Control4 project that has 10 KNX light switches. A lighting scene is configured to turn off all of the lights with the push of a keypad button. If the KNX delay value is set to 100 milliseconds at most each off command will be sent at 100 millisecond intervals. The first command will be sent immediately upon the button push, followed by the second OFF command 100 milliseconds later and so on until all 10 OFF commands are sent. Manipulation of this value is particularly useful when large amounts of devices are in a system. In our example, while the OFF commands are being sent, OFF notifications are being received. If the commands are sent too quickly, a situation could arise where commands get dropped due to the influx of inbound notifications. Manipulation of this value is recommended when a performance lag occurs or commands are dropped.

**Connection Status**: This field is read only. It provides the current connection status with the KNX Server. It also provides error messages in the event that a connection issue arises. Supported errors include:

- Connection with KNXnet/IP Server successful.
- The KNXnet/IP Server device cannot find an active data connection with the specified ID."
- The requested connection type is not supported by the KNXnet/IP Server device
- One or more requested connection options are not supported by the KNXnet/IP Server device." The KNXnet/IP Server device cannot accept the new data connection because its maximum amount of concurrent connections is already occupied."
- The KNXnet/IP Server device detects an error concerning the data connection with the specified ID.
- The KNXnet/IP Server device detects an error concerning the KNX subnetwork connection with the specified ID."
- Unknown status from KNXnet/IP Server device (0x" .. string.format("%02x", status)

**Port:** Default is 3671 – This value represents the port used by the KNX network driver for communication. Any networking changes that modify the default port value must be reflected here.

**Controller Address:** This a read only field that provides the address of the KNX Controller

The Actions tab provides the ability to quickly connect to and disconnect from the KNX network driver. This can be useful when trouble shooting or testing the KNX devices in your project, especially if timers are used. Note that disconnecting through the button on the Actions tab requires you to re-connect through this screen.

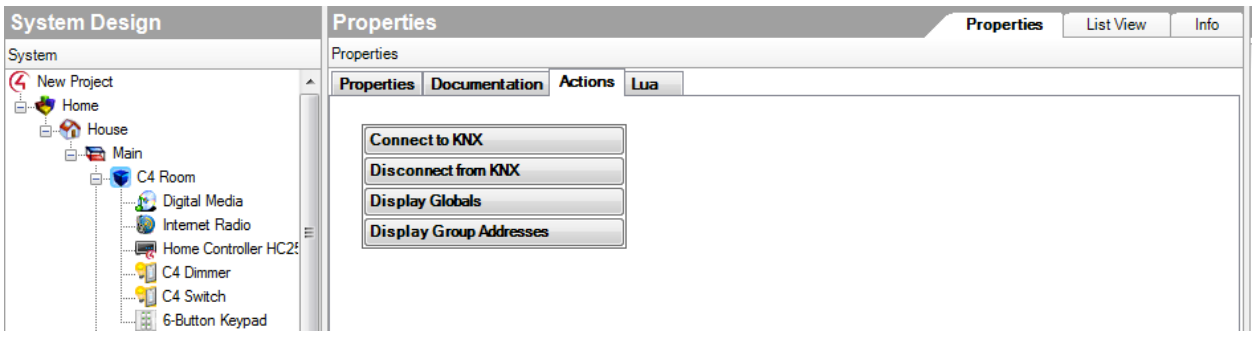

**Display Globals:** This button will display a list of all global values associated with the driver. This is particularly useful when debugging drivers.

**Display Group Addresses**: This button will display a list of all of the Group Address that the network driver is aware of. The addresses are displayed with their associated Datapoint and Group ID values.

# **4.0 Linking C4 Devices to KNX Device Object Functions**

In order to configure KNX devices with Control 4, you will need to obtain a list of the device's Object Function and their Group Addresses. This list can either come from your KNX dealer, EIB Installer or through the use of an approved Engineering Tool Software (ETS) software/database program that is compatible with the KNX standard. More information on ETS can be found here: http://www.knx.org/knx-tools/ets4/description/#what

Each of the Control4 devices in your project will need to be linked to the KNX Device Object Functions that are available for that device. This is accomplished through the Properties page in Composer Pro. For purposes of example, we will use the switch driver to assign a Function Group Address.

Begin by adding the KNX Switch driver to your project. You will need to add the knx\_switch.c4i file to directory path for your other Lua based drivers.

This is typically: *C:\Users\user\Documents\Control4\Drivers*

Once added, you can open Composer Pro and find the driver under the Items area. Click on the Search tab and select Local Database. Using Device Type of "Light" and the Manufacturer of "KNX" you will see the switch and dimmer drivers.

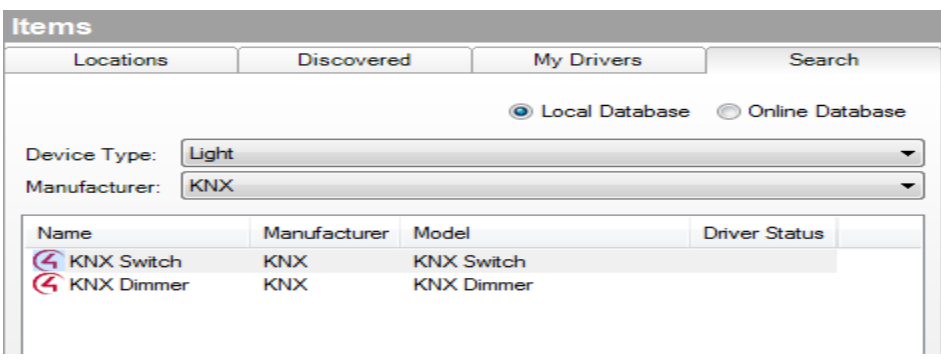

Double click on the Switch driver to add it to your project.

Clicking on the properties for the switch device will display the following screen:

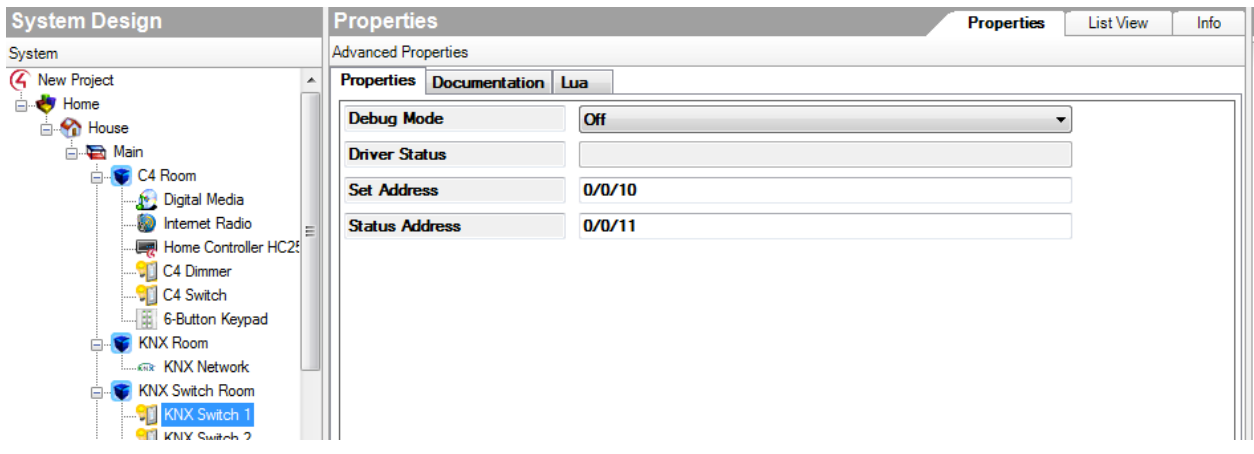

It is important to understand that each property for a driver needs to be linked to a KNX Device's Object Function. The value that is used here is the KNX Object Function Group Address. In our example, our switch supports two object functions: ON/OFF switching object and Feedback (Status) ON/Off.

To link the ON/OFF switching functionality to this device, it is necessary to enter the KNX Device's Switching Object Function Group Address. This is a unique value that is configured in your KNX protocol. Based on our example KNX project, the current configuration for this is a value of 0/0/10. By entering this value in the Set Address field, our switch now has the ability to turn a device ON and OFF.

The switch driver also supports the Feedback (Status Address.) This is a value that, when enabled, allows for the switch to communicate its state over the KNX Network. Once again, this is a unique value to your KNX configuration. Based on our example KNX project, the current configuration for this is a value of 0/0/11. By entering this value, our switch will be able to get feedback from the network which can be displayed on touchscreen and other devices.

### **An Important Note about Status Address Settings**

In some instances, the Feedback functionality may not be added to the list of available Object Function Group Addresses for a device. It is important to validate that Feedback is added through an ETS program or your KNX Dealer. If Feedback is not included as a function it will be difficult to monitor/troubleshoot your KNX device configuration. Control4 recommends Feedback being added and enabled for all devices.

The remainder of this document will outline the steps required to add a KNX supported dimmer and keypad to your project. As you add KNX devices to your project you will need to know beforehand the Object Function and Group Address Values that are associated with the device. These values represent commands or notifications that are supported under the KNX architecture for the device. It is not recommended to proceed with the implementation unless these values are obtained.

# **5.0 Adding a Dimmer**

To add a KNX enabled Dimmer to your project, you will need to add the knx\_dimmer.c4i driver. You will need to add the knx\_dimmer.c4i file to directory path for your other Lua based drivers.

This is typically: *C:\Users\user\Documents\Control4\Drivers*

Once added, you can open Composer Pro and find the driver under the Items area. Click on the Search tab and select Local Database. Using Device Type of "Light" and the Manufacturer of "KNX" you will see the switch and dimmer drivers.

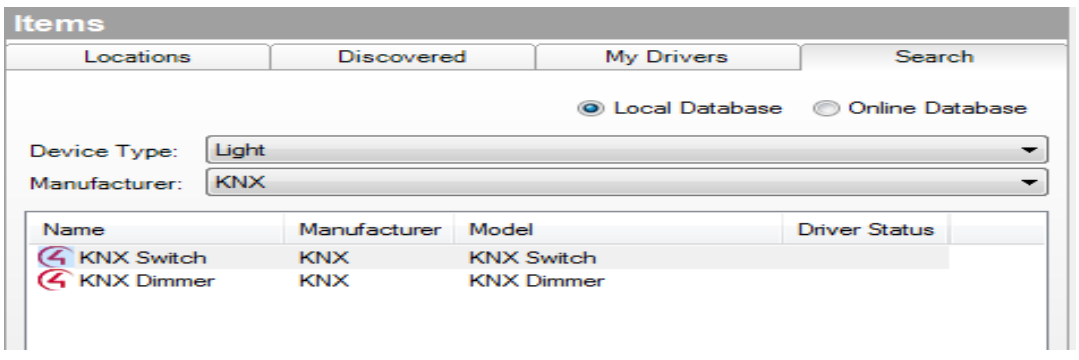

Double click on the Dimmer driver to add it to your project.

Clicking on the properties for the switch device will display the following screen:

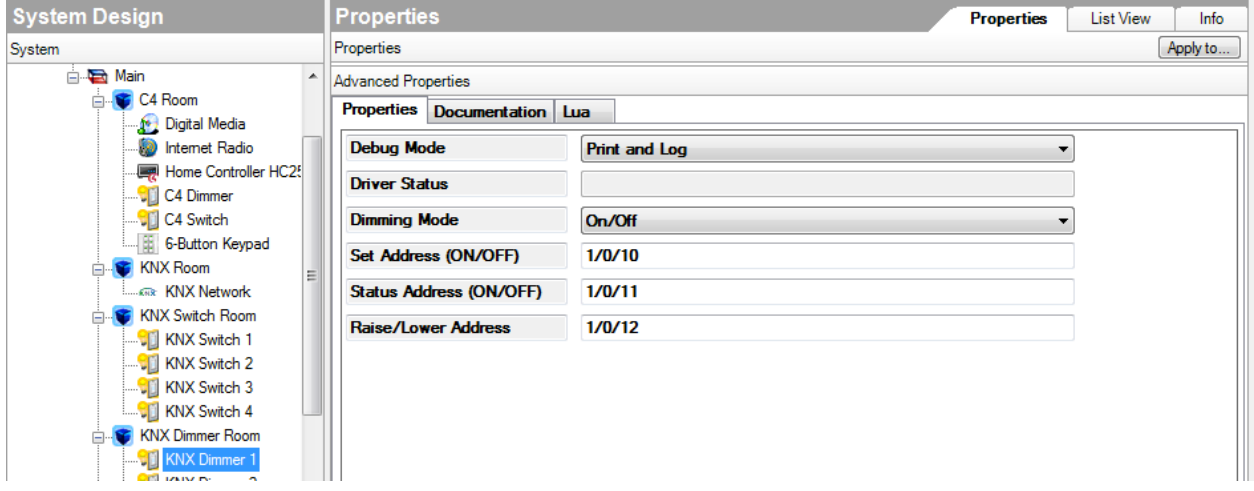

**Driver Status** – This field displays an error when an invalid group address is entered. Future implementation will include handling of more error messages provided by the network driver.

**Dimming Mode:** The Dimming Mode button supports two types of dimmer functionality: On/Off or Set Level.

On/Off is useful for dimmers that only have the ability to ramp up to 100% and then back down to 0% If your dimmer cannot ramp to a specified level, this value should be set to ON/Off.

The Level value is the default value of the button. It should be set for dimmers that can ramp to a provided value. The Dimmer properties screen also allows you to enter the Set Address values for your Dimmer.

Feedback is accomplished with the Dimmer driver using the Status Address field. Adding the correct Group Address for this functionality will enable the Dimmer to provide Feedback on its current level of lighting.

### **Note: The version of this release currently does not support ramp-to-level functionality.**

# **6.0 Adding a Keypad**

To add a KNX enabled Keypad to your project, you will need to add the knx\_keypad.c4i driver. You will need to add the knx\_keypad.c4i file to directory path for your other Lua based drivers.

This is typically: *C:\Users\user\Documents\Control4\Drivers*

Once added, you can open Composer Pro and find the driver under the Items area. Click on the Search tab and select Local Database. Using Device Type of "other" and the Manufacturer of "KNX" you will see the Keypad driver.

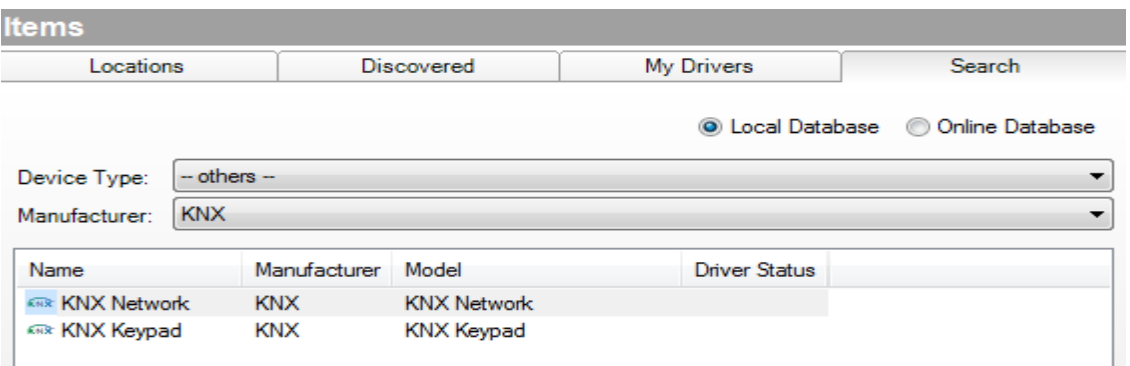

Double click on the Keypad driver to add it to your project.

The Keypad driver can be configured for one to eight buttons. Each button can be mapped to a KNX button on a keypad. You are not restricted to mapping all of the buttons to the same keypad. Each button is mapped based on the addressed used in the Button Address parameter.

The Keypad driver allows you to capture KNX button press events that (through programming) can be used to control other devices in the Cntrol4 project.

The button mode is used to configure the button to match the corresponding KNX button configuration.

Through Control 4 programming they can also initiate Actions such as ramping up and down audio volume. For this reason it is important that you have the ability to configure your KNX Configuration and Group Address values for your keypad so it can accomplish everything that you want the keypad to do.

For example, the parameters for the keypad must be set to "Switching" in the ETS software and a Button Press must to be set to ON and Button Release set to OFF. Otherwise, Programming in Composer Pro will not work.

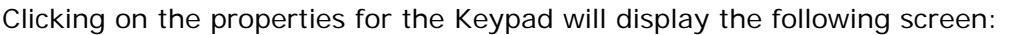

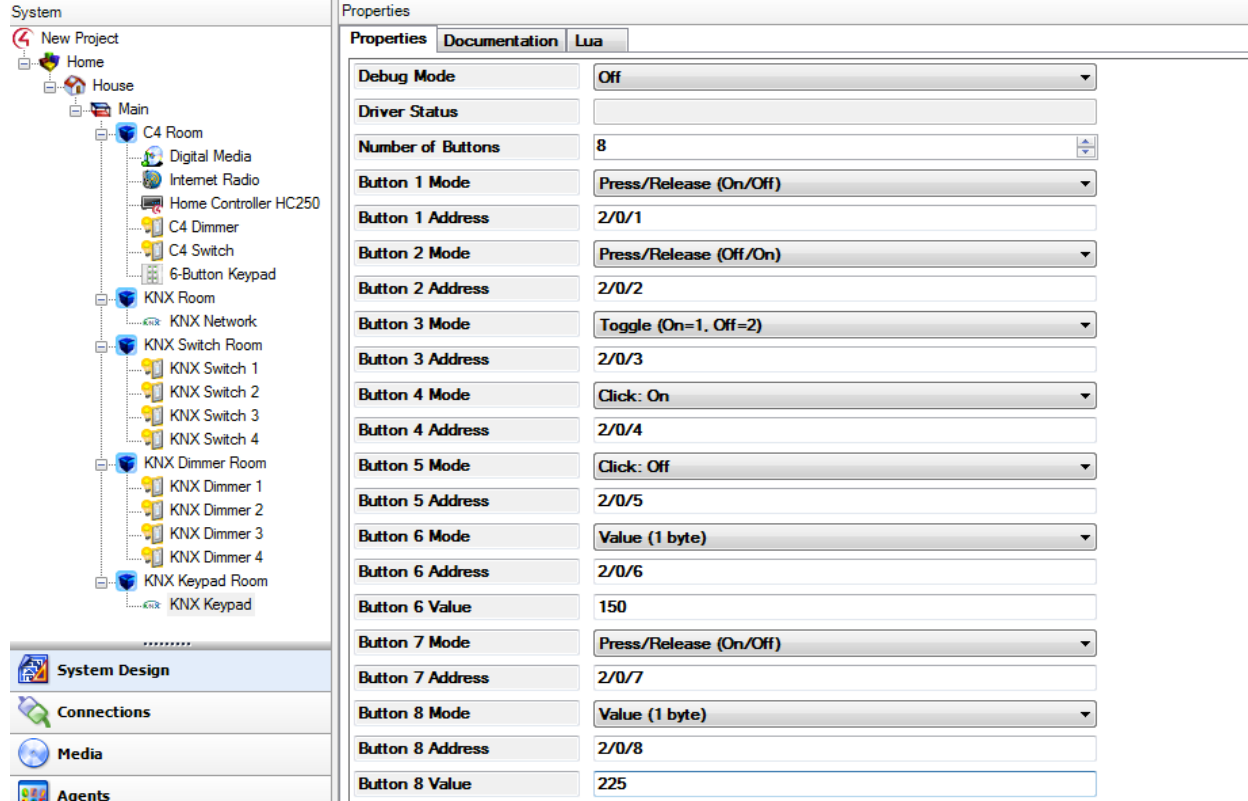

The example above shows the configured properties for an eight button keypad utilizing eight button configurations. Button configurations are designated by a number (Button 5) and have a one-to-one relationship with a physical button on keypad. Currently, eight is the maximum amount of buttons supported. Each of the buttons on a keypad can have up to three configurable fields. These include: Button Mode, Button Address and Button Value.

**Button Mode** – The drop down box allows for the selection of several button press configurations. Two important factors should be considered when selecting a button mode:

- 1. How you plan on using Control4 programming in conjunction with button press and/or button click events.
- 2. The configuration for the buttons on your KNX enabled Keypad.

#### **The following modes are provided if you wish to create programming based on Button Press and Release events:**

 **Press/Release (On/Off)** – This mode is selected when a button press sends a value of 1 from KNX and a value of 0 is sent from KNX upon release.

 **Press/Release (Off/On) –** This mode is selected when a button press sends a value of 0 from KNX and a value of 1 is sent from KNX upon release.

The following table outlines the Mode to use based on the value received from KNX.

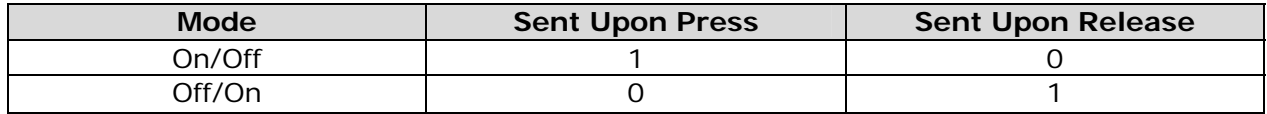

#### **The following modes are provided if you wish to create programming based on Button Click events:**

 **Click: On** – The click event is fired when a value of 1 is received from KNX.

**Click: Off -** The click event is fired when a value of 0 is received from KNX.

 **Toggle –** The click event is fired when any value is received from KNX.

**Value (1 byte) –** The click event is fired when the defined is received from KNX

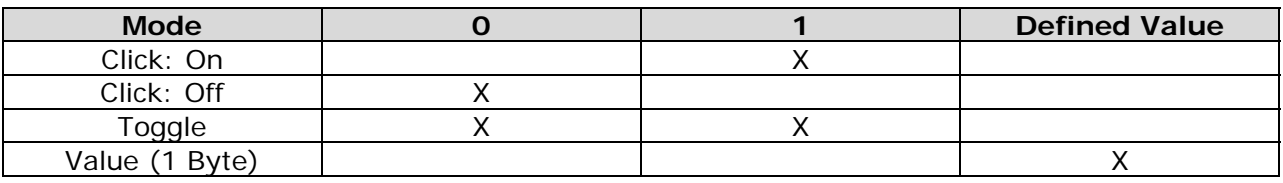

**Button Address** – This value represents the Group Address for the button. Multiple instances of the same button address being used is supported.

**Button Value** – Only used if the Value property is selected in the Button Mode field. This is a KNX value that could be used in programming to control a device.

When used in conjunction with programming in Composer Pro, the button configurations outlined above can support many control options using KNX keypads. For example, the Press/Release (On/Off) selection could support the increase of audio volume on a button press and upon releasing the audio volume increase would stop. A Toggle button could be used as an ON/Off switch to control a light. In the event that a device requires a numerical value to be passed, the Value (1 byte) configuration is useful.

**Note:** As of this release you cannot bind a KNX keypad to any light in the Connections area of Composer Pro. However, Keypads can be configured to control light loads through Programming.

# **7.0 Adding the KNX Generic Driver**

To add the KNX Generic driver to your project, you will need to add the knx\_generic.c4i driver. You will need to add the knx\_keypad.c4i file to directory path for your other Lua based drivers.

This is typically: *C:\Users\user\Documents\Control4\Drivers*

Once added, you can open Composer Pro and find the driver under the Items area. Click on the Search tab and select Local Database. Using Device Type of "other" and the Manufacturer of "KNX" you will see the Generic driver.

The generic driver is included as a means to control a device or get data from a device that currently has no driver. The driver provides a useful means to assign "Channels" of control which utilize KNX addresses and DataPoint Types to send KNX values to a device, receive KNX values or statuses from a device.

Once the driver is added, it is configured under the Lua Properties tab. When all of the desired control Channels have been configured, advanced programming (Actions, Events & Variables) can be created within ComposerPro to control a device as well as handle feedback from a devices.

### **Configuring the KNX Generic Driver**

Once the Generic Driver has been added to your project you can open the driver's properties page. This page is where all of the driver configuration will take place. The Properties page supports the creation of up to eight control "Channels". Each channel has (at a minimum) the following fields:

**Channel # Data Point Type –** This field supports the assignment of the desired KNX Data Point Type (DPT) value. DPTs currently supported include DPT\_1 through DPT\_14 and DPT\_16.

**Channel # Address –** This field contains the device's KNX group address.

In the screen shot below, the Generic Driver's property page is open. It defaults to having all eight available channels open. In our example, we will configure this instance of the Generic Driver to have four channels. To do this, we enter a 4 in the Number of Channels field and click on the Set button.

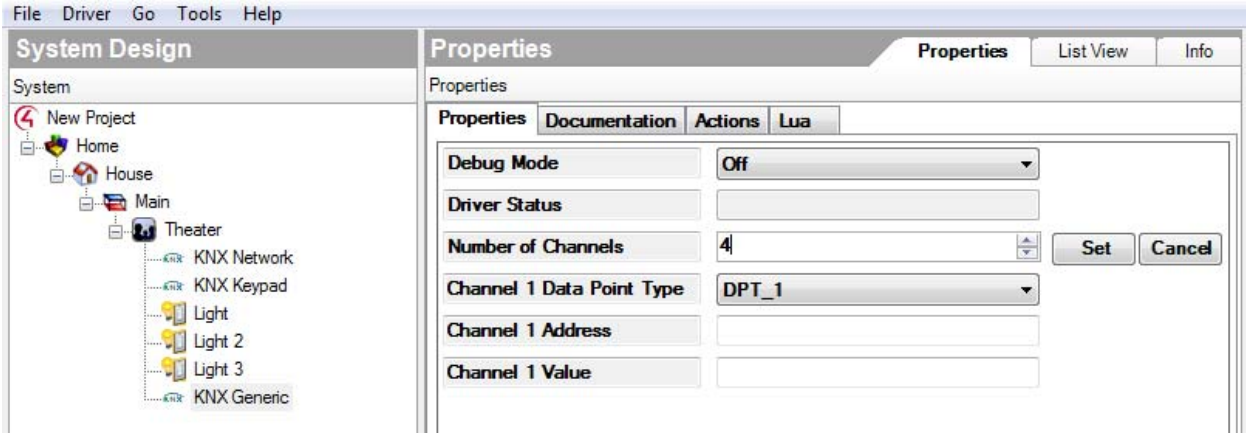

The Properties page now looks like this:

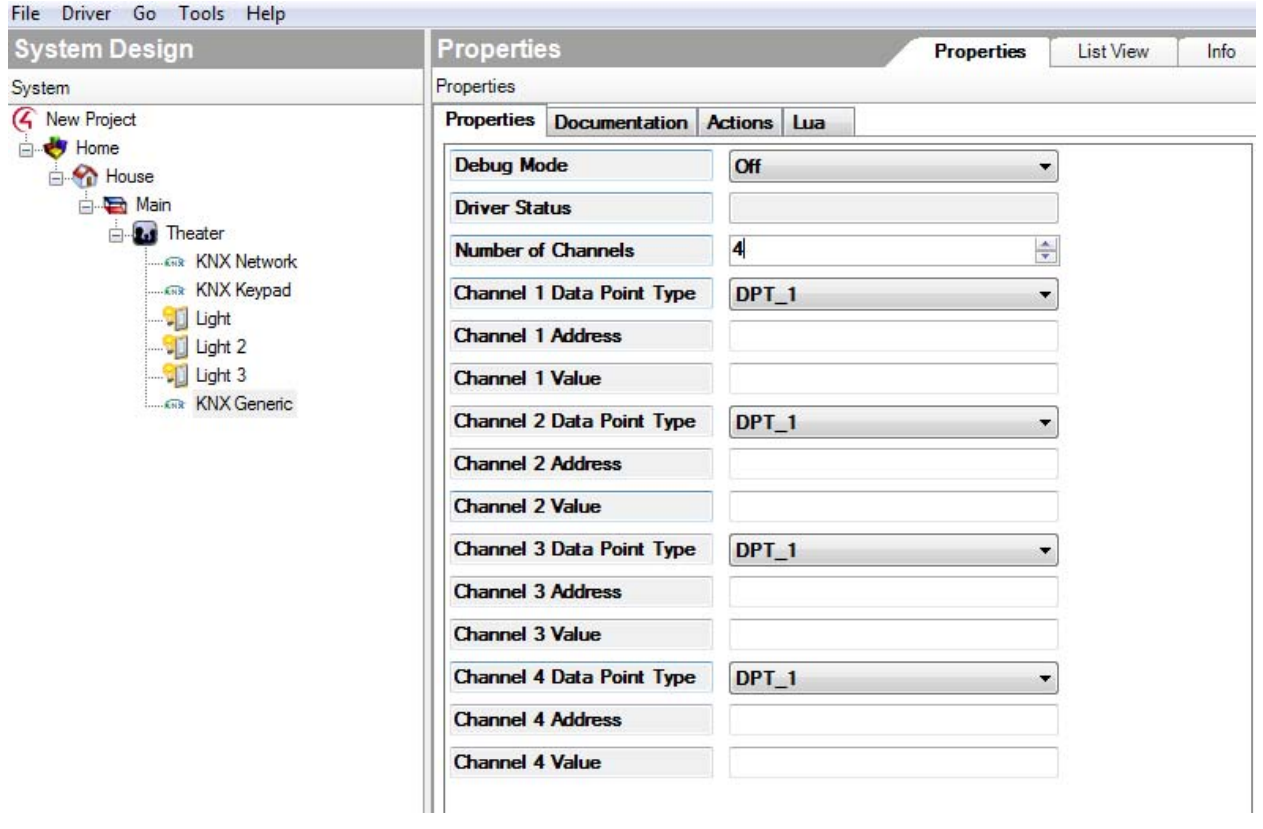

Now that the desired amount of channels are defined, we can configure them to use various DPT values to handle various types of control scenarios. For purposes of example, we'll use the Generic Driver to control a blind. To configure Channel 1 to use Data Point Type 1 for devices that have a Group Address of 1/0/10 our Properties page will look like this:

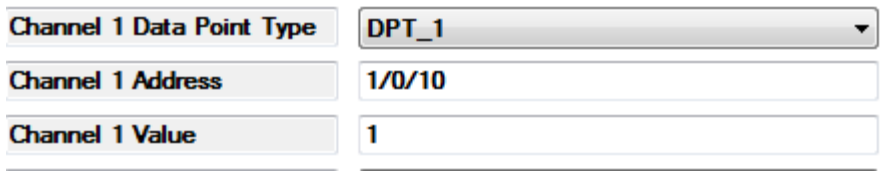

Note that in our example above we are assigning a Channel 1 Value of 1. Based on KNX documentation, we know that there are two possible values for Data Point Type 1: 0 or 1.

For Channel 2, we need to use Data Point Type value 3. DPT 3 supports directional control (down & up) as well as incremental changes in direction. Our Channel 2 configuration looks like this:

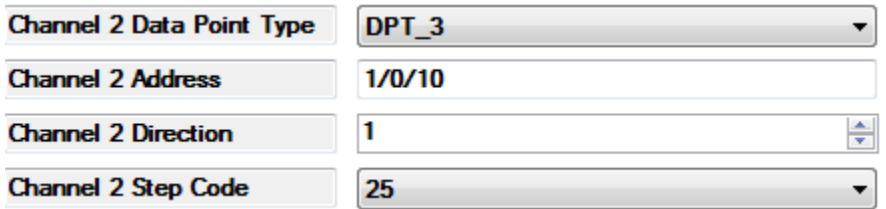

We are passing a direction value of 1(up) for this channel. We are also supplying a Step Code value. This value represents the percentage of change channel 2 will support. Our example shows 25%. This means that the control provided by Channel 2 will be an increase in our blind level by 25% from its present position.

For Channel 3, we'll establish some scheduling control for our blind by adding Day, Hour, Minute and Second values by using Data Point Value 10.

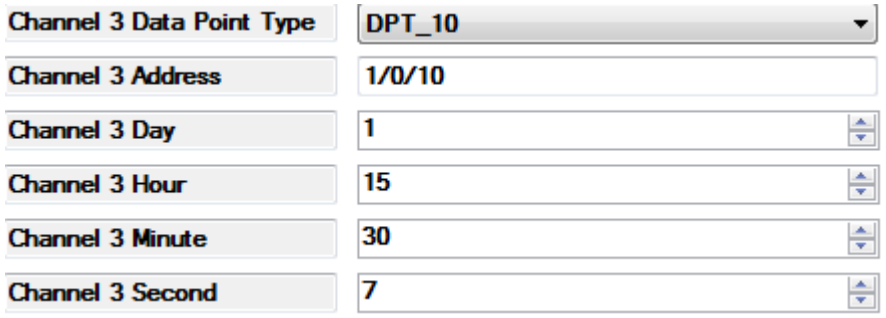

Based on the values entered above, the current schedule value for Channel 3 is Monday (1), 3:30:07 PM (15) (30) (7).

Note that a day value of 0 results in no day being represented.

We can expand on our scheduling capabilities by using Data Point Value 11 which supports Day, Month and Year values. For example, a date value of July 6, 2013 would look like this:

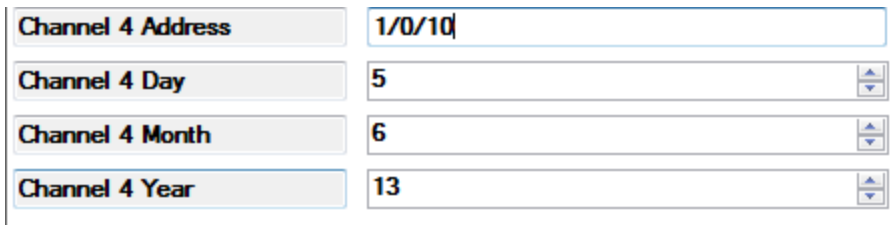

Now that we have configured all four Channels for this instance of the Generic driver the channels can be tested under the Actions tab:

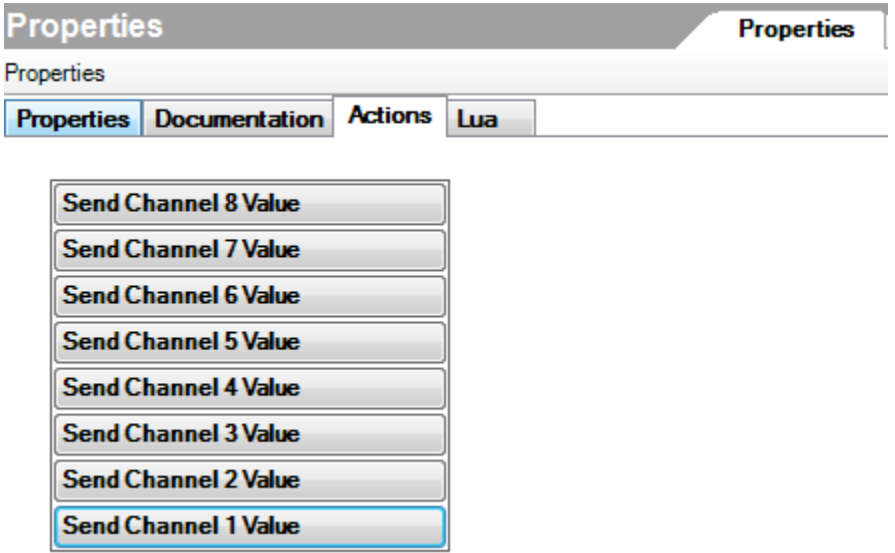

The Actions tab default to displaying all eight Channel configurations. By clicking on each of the four respective channels which we have configured we can test the configuration of the Channel itself.

#### **Composer Programming and the KNX Generic Driver**

One of the main purposes behind providing the KNX Generic driver is to support control of a device without having to write a dedicated driver for that device. Using the programming capabilities found in ComposerPro, we can trigger control scenarios based on three KNX based events. These events are:

**Matching Data Received –** This event occurs when the value that is assigned to a specific channel is received from the KNX Network. For example, we configured Channel 1 with a value of 1. When a 1 is received from the KNX network, this event can be used for programming purposes.

**Data Sent to KNX –** This event occurs when the data value for Channel 1 is sent to the KNX Network. For example, Channel 2 is configured with a Direction Value of 1 and a Step Code of 25. Programming can be based on the delivery of values 1 7 25 to the KNX Network.

**Data Received from KNX – This event is similar to Matching Data Received in that it is** based on receiving data from the KNX Network. This event is triggered whenever any data is received.from the KNX Network All three of these programming events are available when you click on programming in ComposerPro for the KNX Generic Driver:

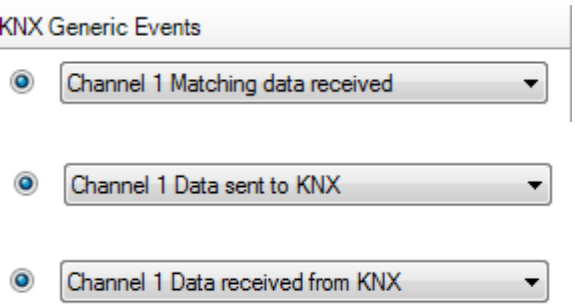

Let's consider some simple programming scenarios based of the three KNX based events available to use along with the way we have configured the KNX Generic Driver. In our first example, we have created programming to raise out blinds up when Channel 1 is activated. It will pass a value of 1 to the KNX Network and, through programming, cause our blinds to raise:

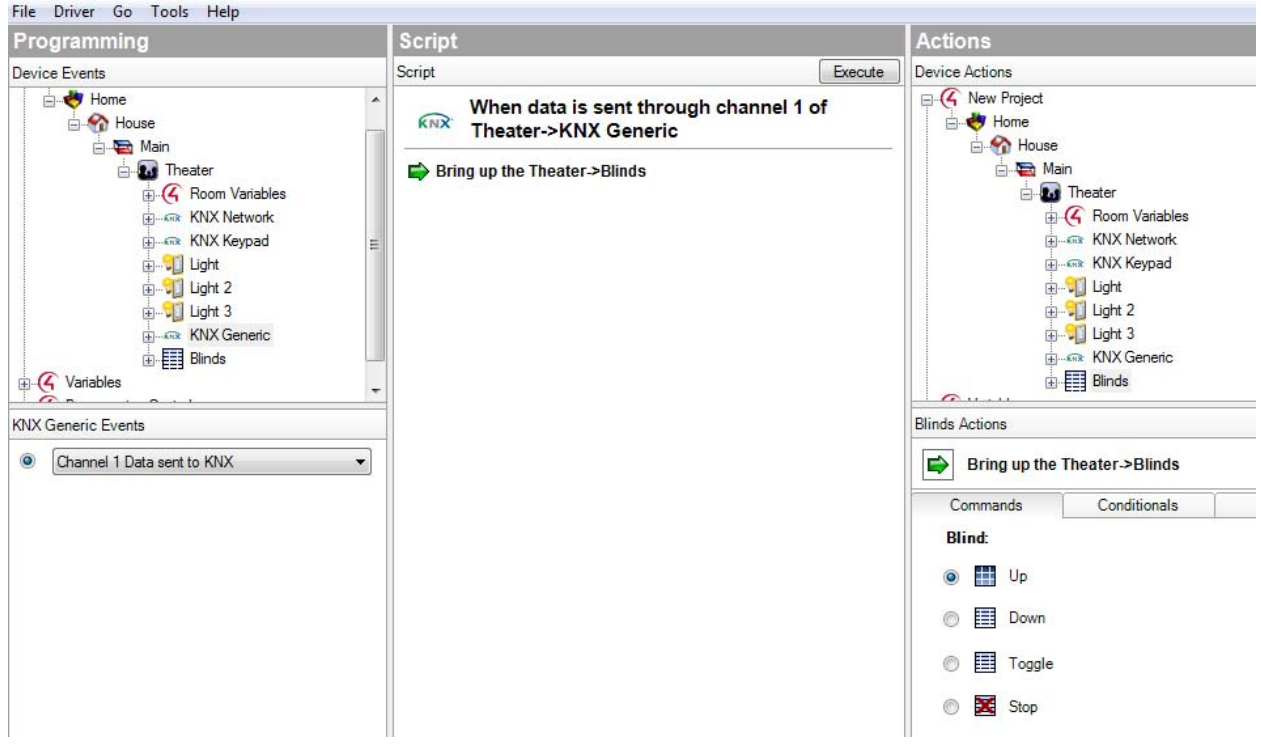

We can also base programming off of receiving data from the KNX Network. Using Channel 1 as an example again, if we receive a value other than one we can trigger a programming event using the "Data Received from KNX" event definition. In the example below, if we receive any value other than a 1 from the network through Channel 1 we will lower the blinds:

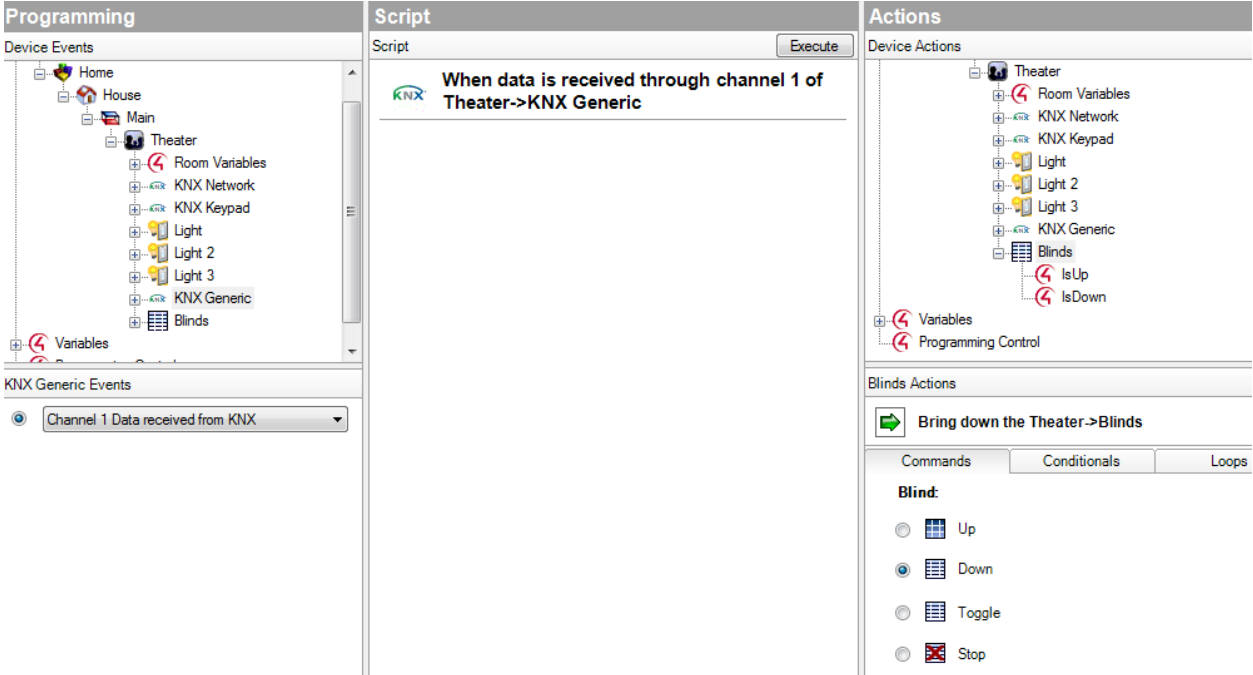

Note that this example is similar to using the "Matching Data Received" event definition. If we were using "Matching Data Received" (a value of 1 in our example) we would program our blinds to rise.

Since we have configured our generic Driver with some scheduling related Data point Types we can program an event off of a time. For example, if we use "Matching Data Received" for Channel 3 we can raise or lower our blinds at a certain time. We configured Channel 3's value for Monday 3:30:07 PM or (1) (15) (30) (7). The programming below will lower our blinds (if they are up) when the matching values are received from the KNX Network:

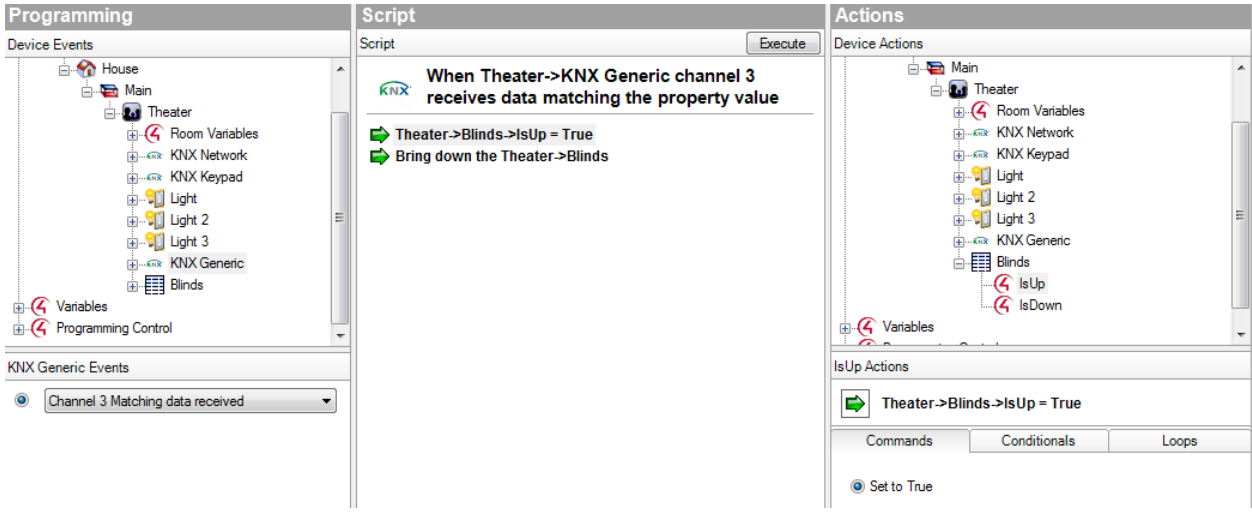

### **Using Variables with the KNX Generic Driver**

If you open the KNX Generic Driver under Programming, you will see all of the variables that are currently available for KNX. By default, Programming populates all of the available variables for a channel. It also provides these variables for a complete set of eight channels. For example, the variables available for Channel 1 include:

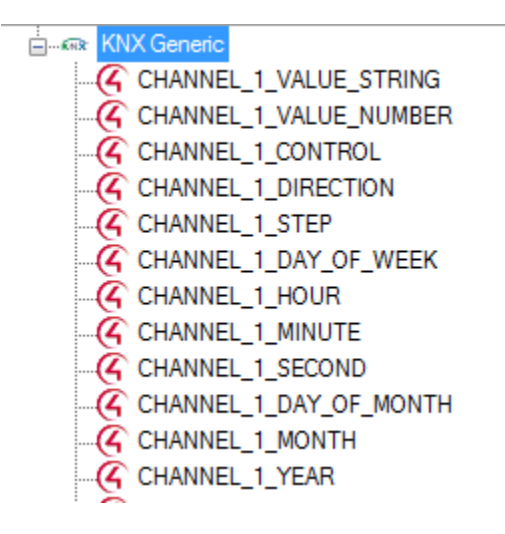

Note that while all variables are displayed, only variables applicable to the Data Point Type configured for the channel under the Properties page will support programming. For example, the CHANNEL\_1\_STEP variable for Channel 1will not work if DPT\_1 is configured.

Through the use of variable, it is possible to base programming off sending data to KNX, receiving data from KNX and receiving matching data from KNX. For example, the screen shot below shows variable-based programming when data is sent through Channel 1 of our KNX Generic Driver. Based on the information in the previous section, Channel 1 uses DPT\_1 which in turn, supports passing values 0 & 1 to KNX.

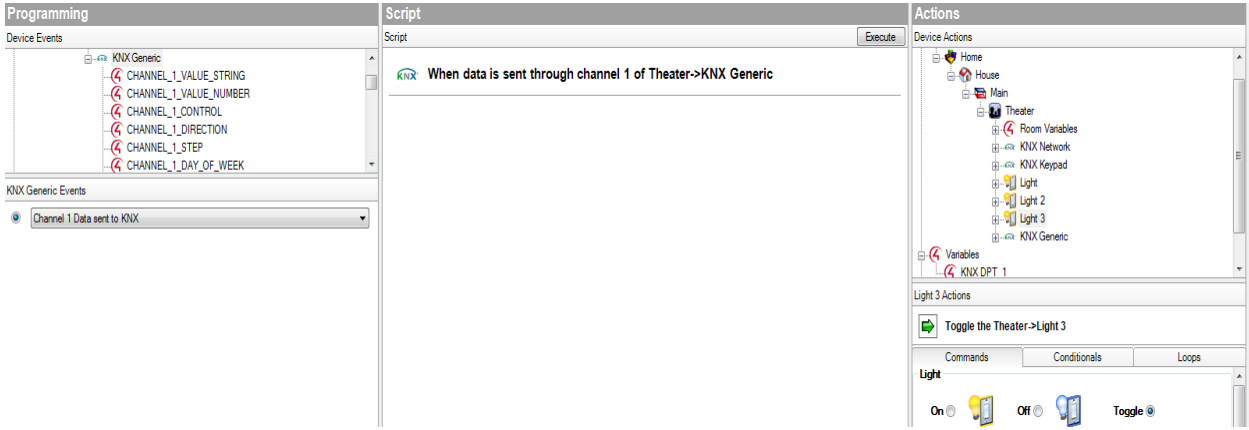

In the example above, when data is sent to KNX through Channel 1we will toggle Light 3 in the Theater Room through the use of a Command. It is worth noting that when using variable based programming in conjunction with the "Data Received from KNX" generic event the value that will be used by the variable is that actual value received from KNX as opposed to the value configured for the channel in the Properties page. Conditionals and Loops are also available as programming options.